# **THE MANUSCRIPT SUBMISSION PROCESS FOR THE AMERICAN SOCIETY FOR ADOLESCENT PSYCHIATRY PRINCIPAL AUTHOR (LEAD AUTHOR)**

### **Introduction:**

We welcome researchers from The **ASAP** (The American Society for Adolescent Psychiatry) to publish their articles in any of our Bentham journals as, **Gold Open Access**, at a 30% Discount. Your article will be double-blind peer-reviewed and then, if accepted, will be published in your Journal of choice as a priority **(Quick Track)**.

### **Step 1 - Login to MPS**

You can sign in to the Bentham Manuscript Processing System (MPS), either directly at: https://bentham.manuscriptpoint.com

Or via the "Submit Manuscript" option on the "Adolescent Psychiatry".

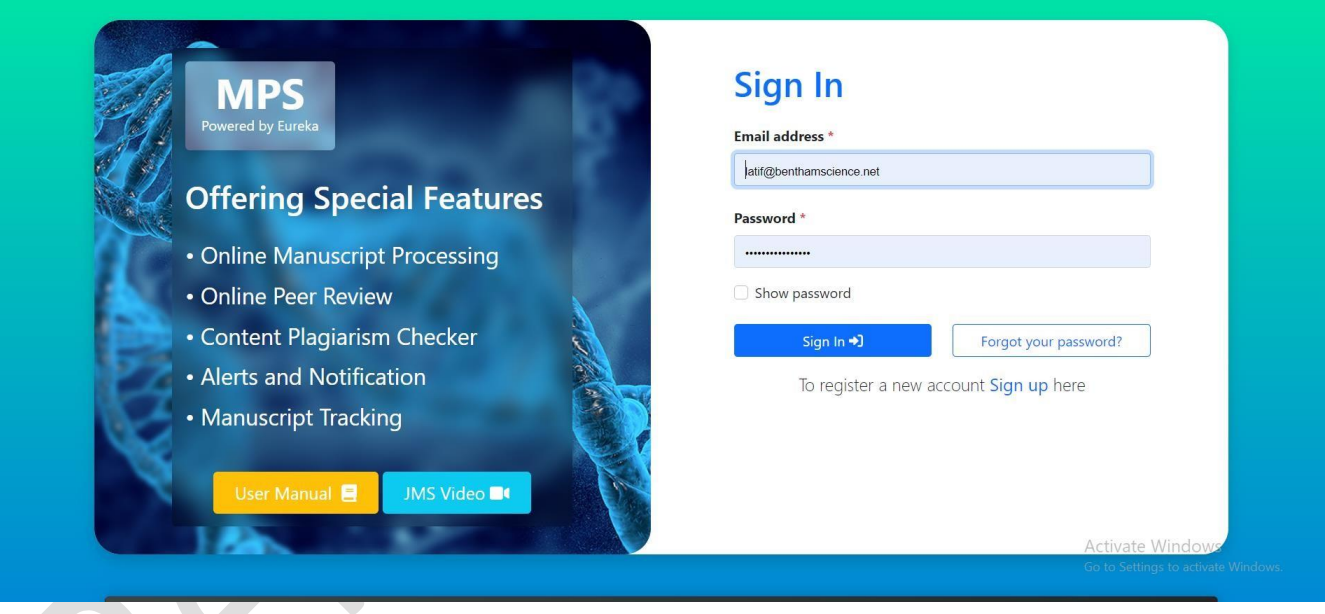

# **Step 2 – Author Dashboard**

After signing into the MPS, you will see your dashboard. You can then click on the "New Submission" tab on the left menu bar (Indicated by the red box in the following screenshot.

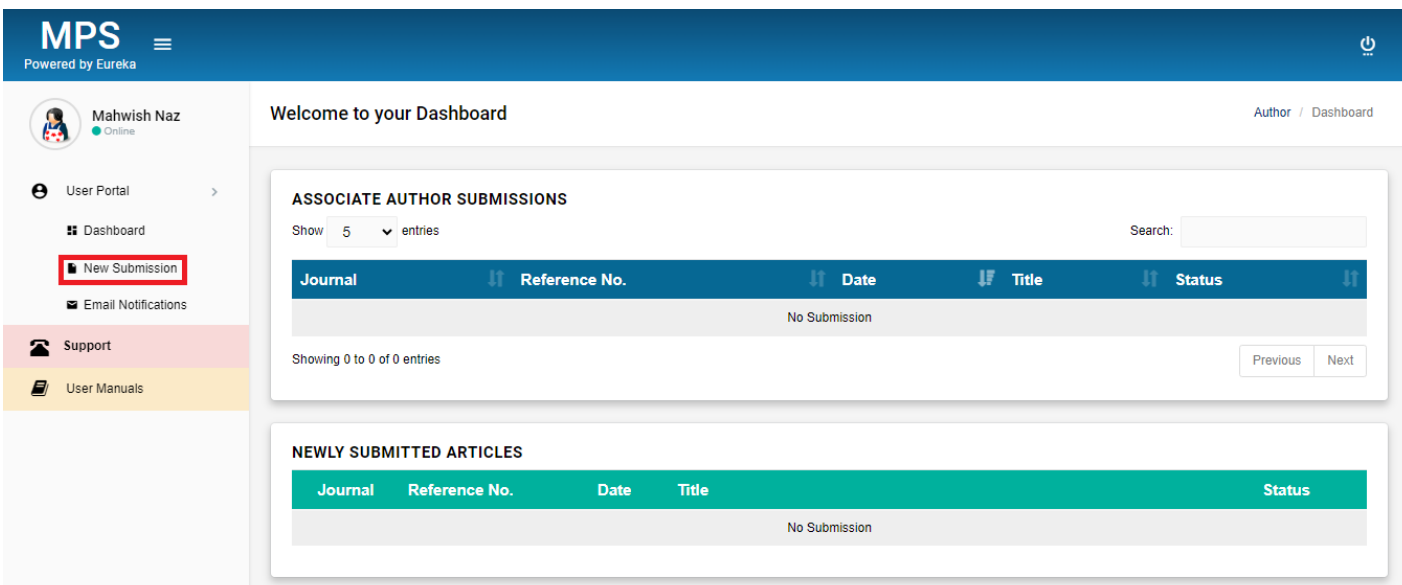

## **Step 3 – Submission Process**

You can complete your submission process as follows:

 $\overline{\phantom{a}}$ 

**a)** Select a Journal, or if already selected earlier when coming from the journal's website, proceed as prompted by the MPS.

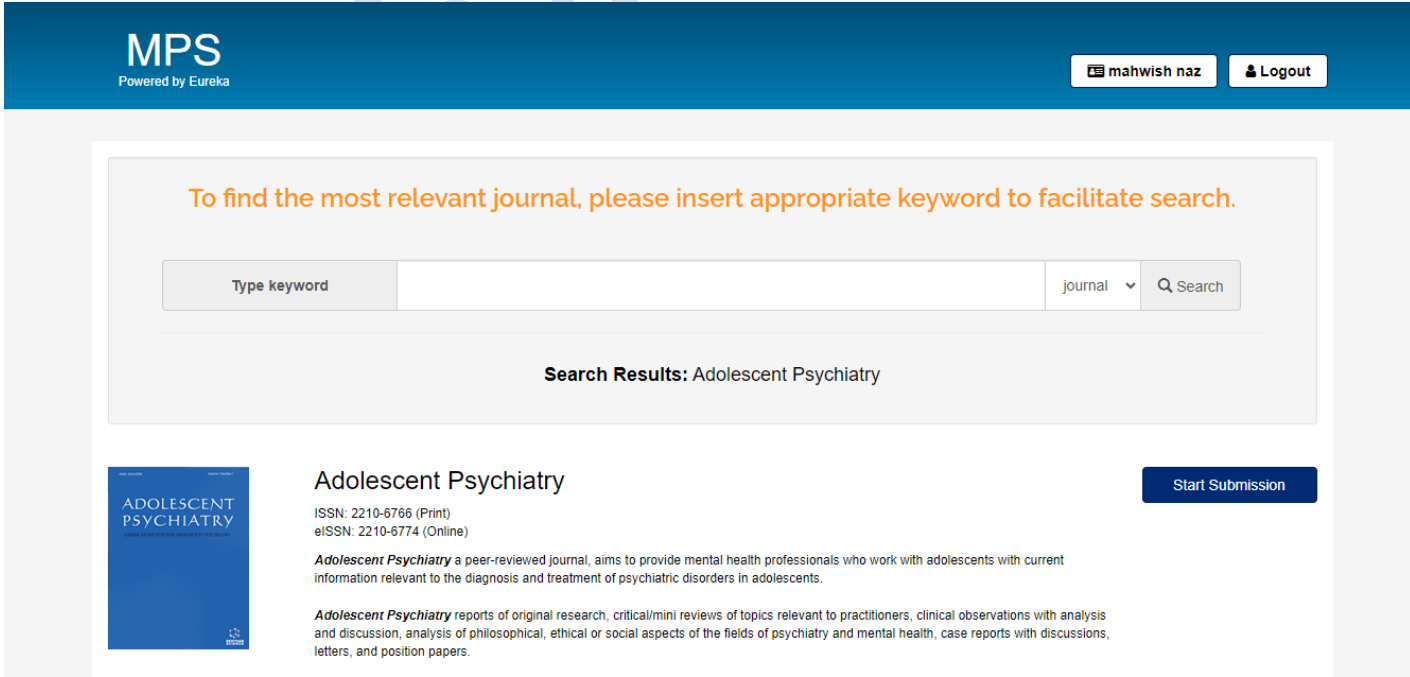

**b)** Select a Submission Option and continue to the next step.

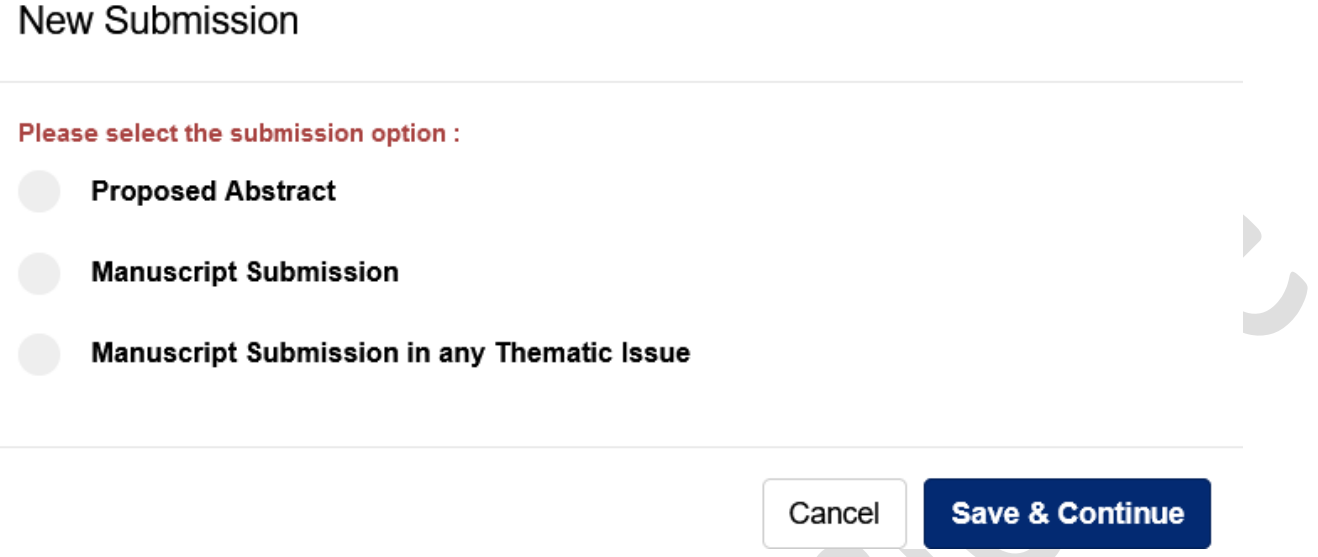

**c)** Please now enter all the details for your article, including the title, abstract, and other relevant information.

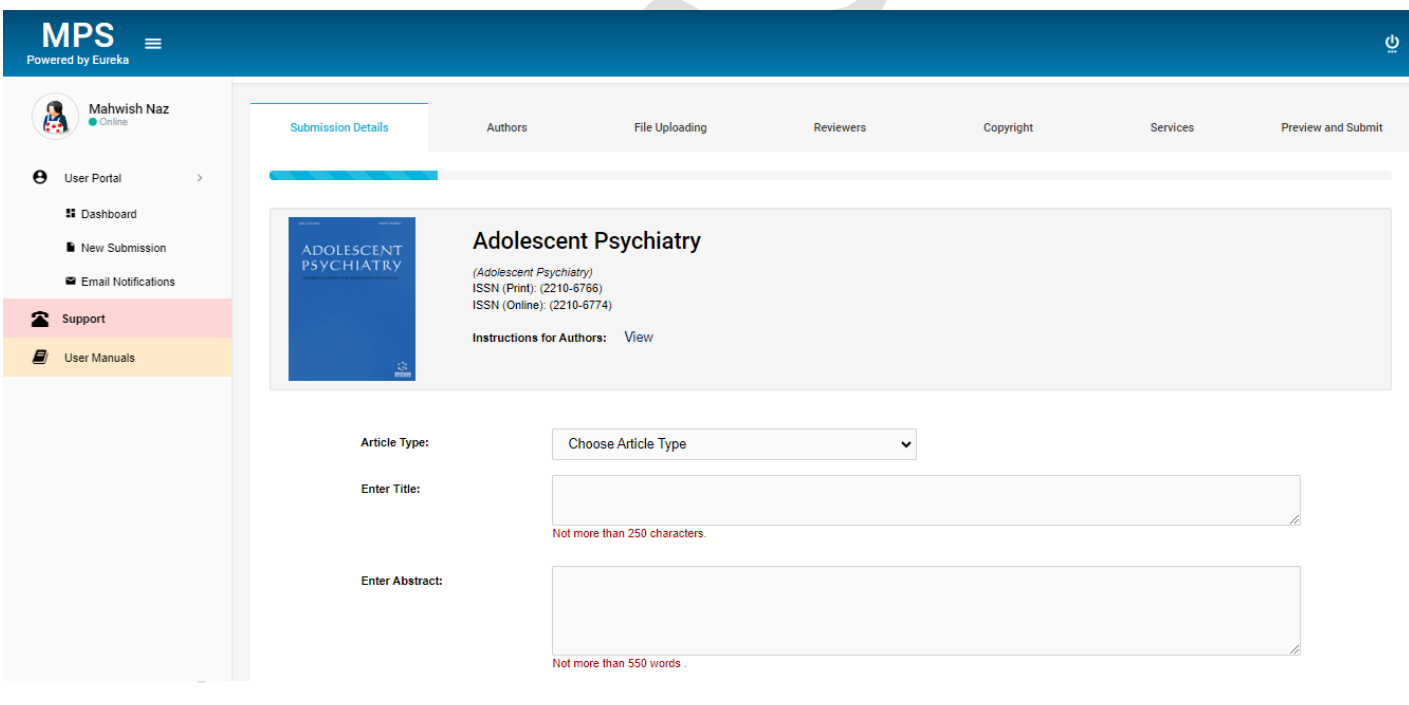

**d)** You can now enter further information, i.e., the lead author/corresponding author of the article.

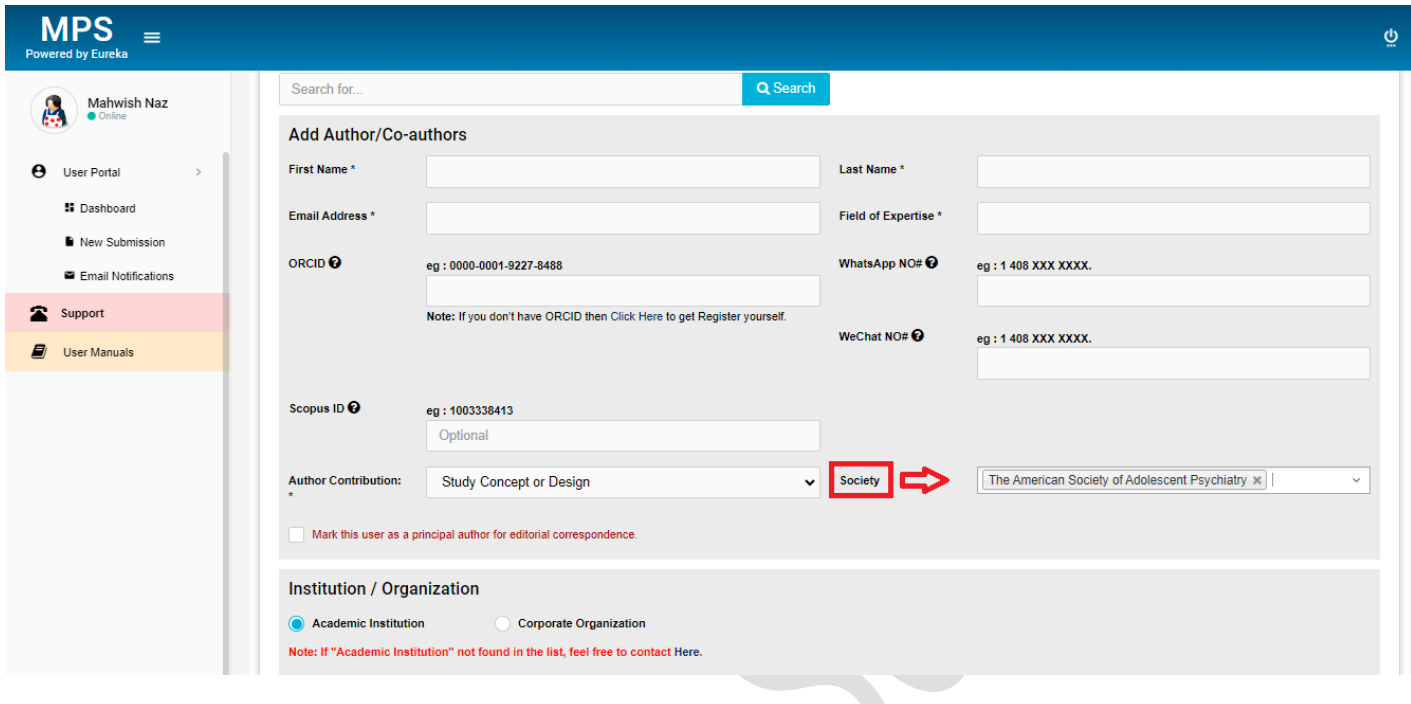

**e)** Finally, please enter author affiliation details (Select country, select city and other details).

**Note: The Lead Author of the article MUST select the Society, "The American Society for Adolescent Psychiatry", to avail the Open Access Discount.**

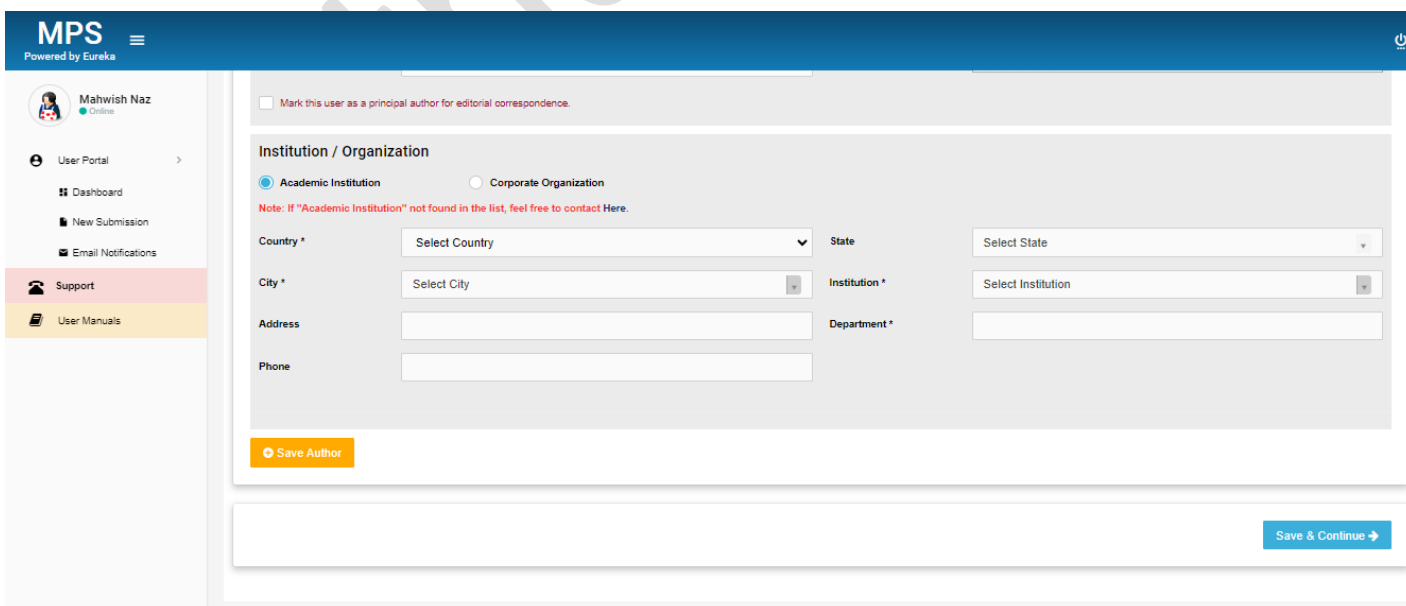

**f)** After completing the information for the principle author, please add information for coauthors.

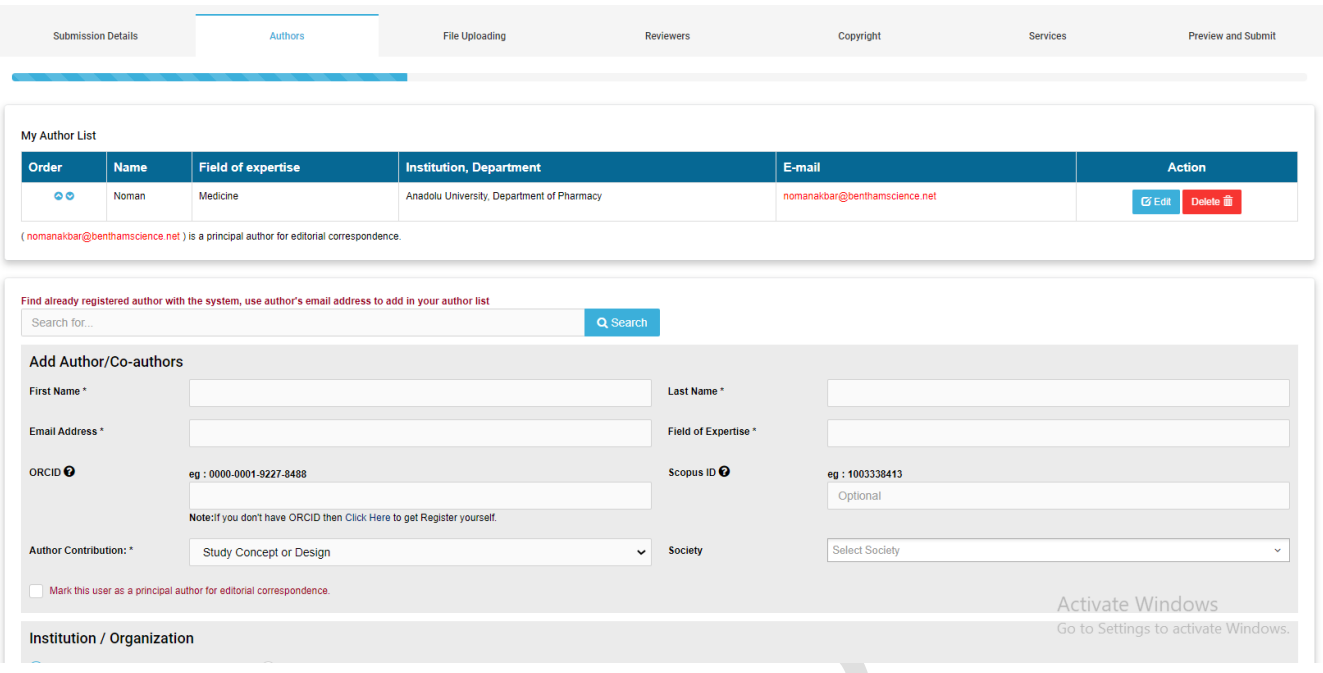

**g)** You will now view pop-up to confirm all information for your submission, principal author and the co-authors.

# **Warning!**

Please ensure that you have provided the complete and correct names, affiliations, and authorship status of all corresponding and co-authors at this time, as any changes or additions will not be allowed after submission and completion of the Copyright Agreement Form. Please also make sure that the author information provided in the manuscript matches what you are submitting here.

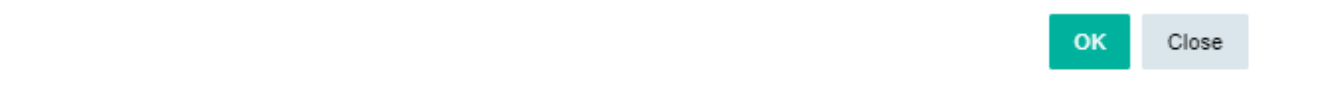

×

## **Step 4 – Uploading Files**

Now please upload your manuscript and other files related to the article.

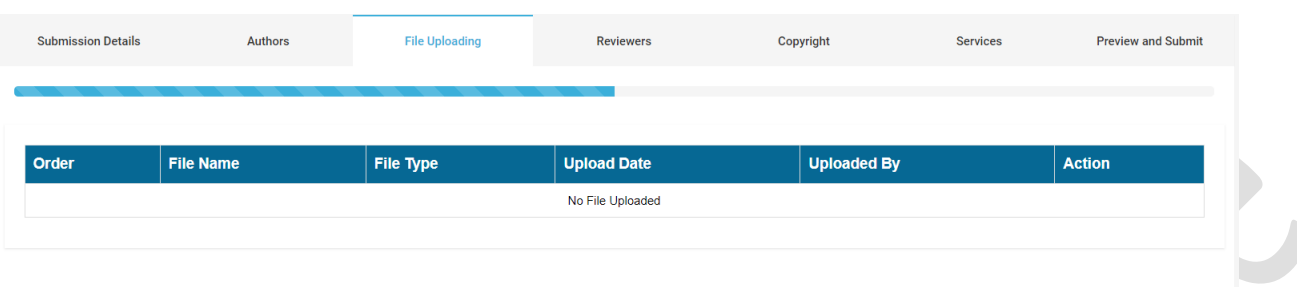

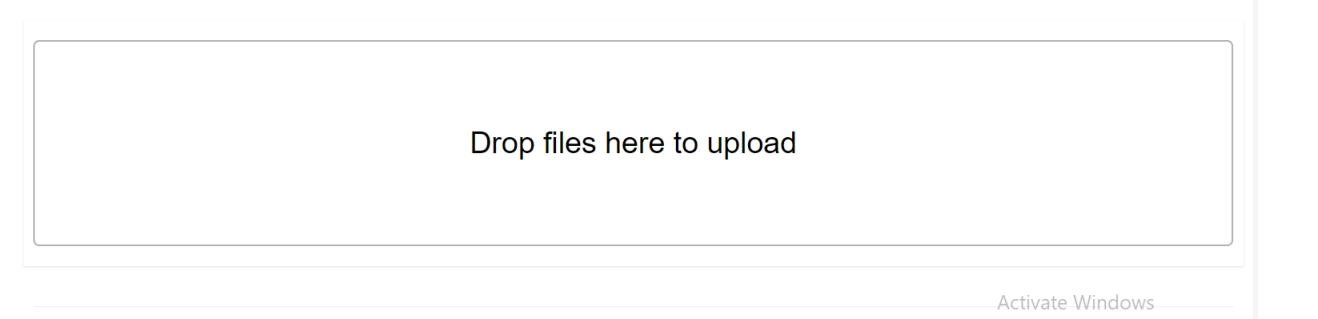

Save & Continue →

#### **Step 5 – Recommend Reviewers**

You are able to recommend preferred reviewers at this stage.

# **Step 6 - Copyright Form**

Please fill out the Copyright Form, agree to its terms, and submit it.

#### **Step 7 – Selecting the Services**

Bentham Science offers paid services including Open Access Plus, Quick Track and Animated Abstracts to increase the visibility and readership of your article.

### **Important Note for ASAP Society members**

**Authors must select Open Access Plus (Yes)**, to get the **Open Access Discounts**. Your article will be prioritized **(Quick Track)** for peer-review and publication, depending on acceptance after peer-review.

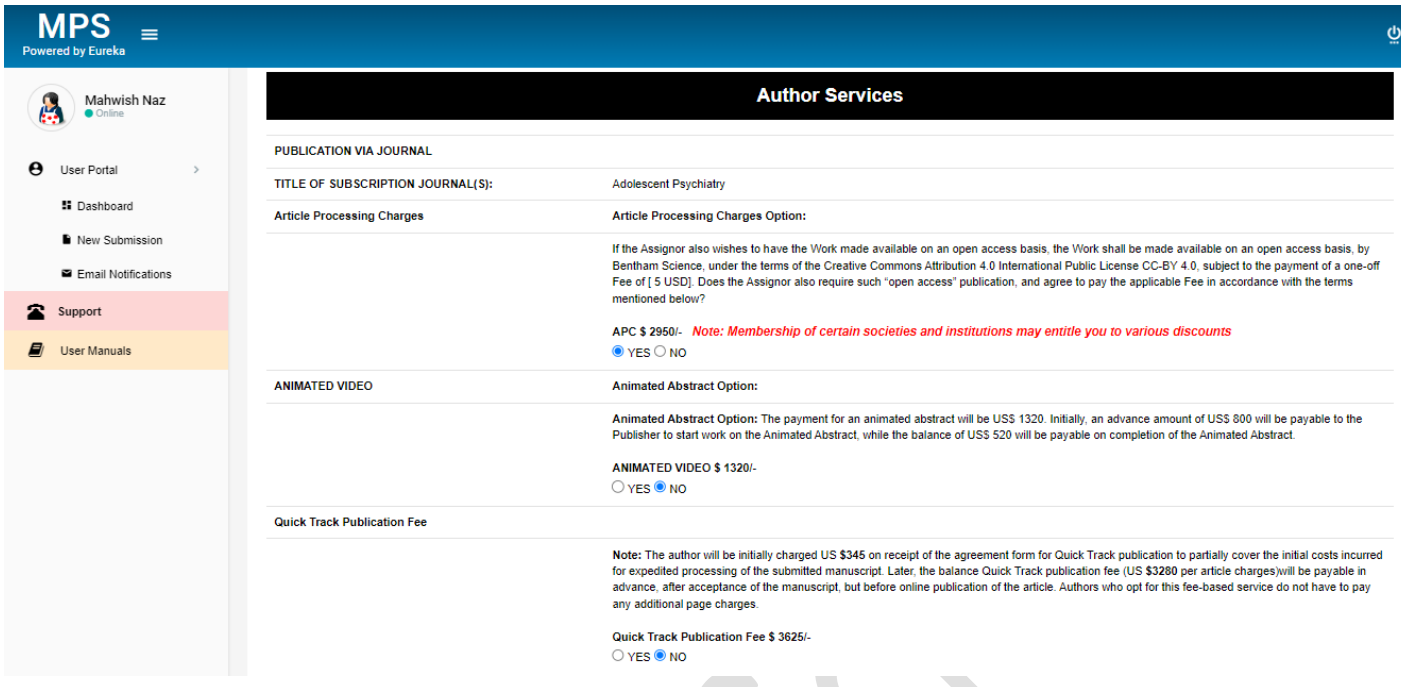

# **Step 8 – Preview and Submit**

Researchers affiliated with **The ASAP** will be notified at the "Preview and Submit" stage that their article will be published as Gold Open Access, at zero cost.

See the image for clarity.

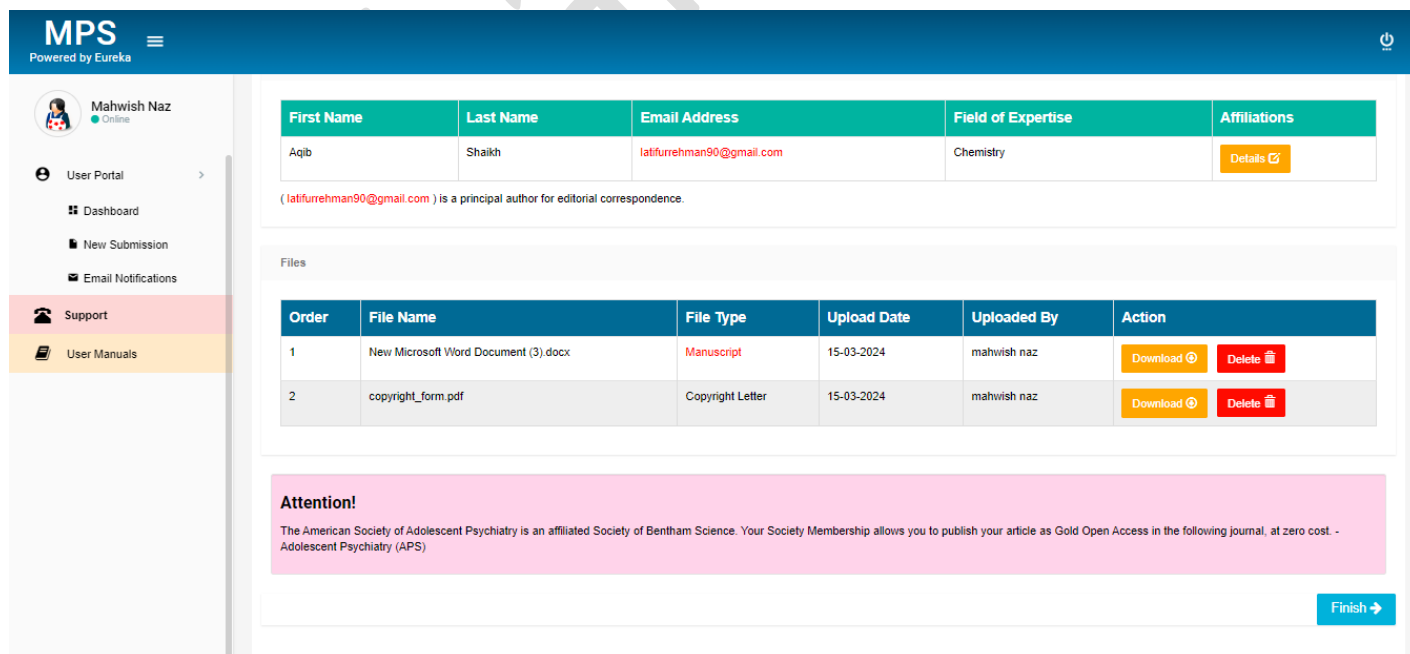